30 レッスンでしっかりマスター

Word 2010 [基礎]ラーニングテキスト

# 練習問題 解説

## 練習問題 **1-1**

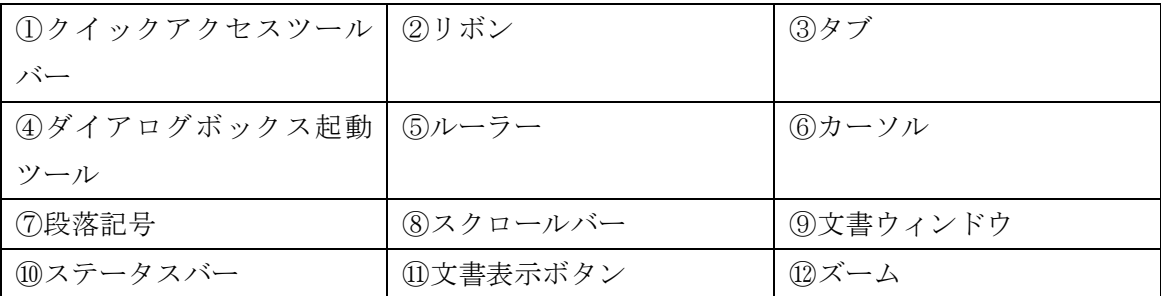

## 練習問題 **1-2**

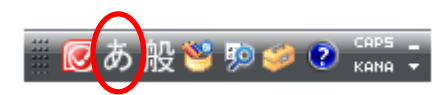

日本語入力オンの状態で入力する

## 練習問題 **1-3**

 $\lceil 1 \rceil$ 

読みを入力後、スペースキー(または変換キー)で漢字に変換する

 $\lceil 2 \rceil$ 

読みを入力後、F7 キーでカタカナに変換する。または、スペースキー(または変換キー) でカタカナに変換する

[3]

英字のスペル通りに入力後、F10 キーを押して半角英字に変換する 全体が小文字の場合は 1 回、全体が大文字は 2 回、先頭文字だけ大文字は 3 回押す

[4]

英字のスペル通りに入力後、F9 キーを押して全角英字に変換する 全体が小文字の場合は 1 回、全体が大文字は 2 回、先頭文字だけ大文字は 3 回押す

 $\lceil 5 \rceil$ 

記号の読みを入力後、スペースキー(または変換キー)で記号に変換する

 $\lceil 6 \rceil$ 

IME 言語バーー [IME パッド]ボタン

[IME パッド]ダイアログボックスの左側の[手書き]ボタンをクリックし、ドラッグ操 作で描く

## 練習問題 **1-4**

 $[1] \geq [3]$ 

文章の読みを入力後、スペースキー(または変換キー)で変換する

[2]

文章を入力し、再変換する文字を選択後、変換キーを押す

#### 練習問題 **2-1**

◎ページ設定

[ページレイアウト]タブー[ページ設定]グループー[ダイアログボックス起動ツール]

-[用紙]タブ

[余白]タブ

[文字数と行数]タブ

◎保存

[ファイル] タブー [名前を付けて保存]

## 練習問題 **2-2**

◎ページ設定

[ページレイアウト]タブー[ページ設定]グループー[ダイアログボックス起動ツール] -[用紙]タブ [文字数と行数]タブ ◎保存 [ファイル] タブー [名前を付けて保存]

## 練習問題 **2-3**

[2]

◎コピー

[ホーム] タブー「クリップボード] グループー「コピー]ボタン [ホーム] タブー [クリップボード] グループー [貼り付け] ボタン

[3]

◎直前のデータの貼り付け

[ホーム] タブー「クリップボード] グループー「貼り付け]ボタン

[4][5][6]共通

#### ◎移動

「ホーム タブー「クリップボード」グループー [切り取り]ボタン 「ホーム]タブー「クリップボード]グループー「貼り付け]ボタン

※「ページ設定]については、本書の53ページを参照。

※ [保存] については、本書の 57 ページを参照。

## 練習問題 **2-4**

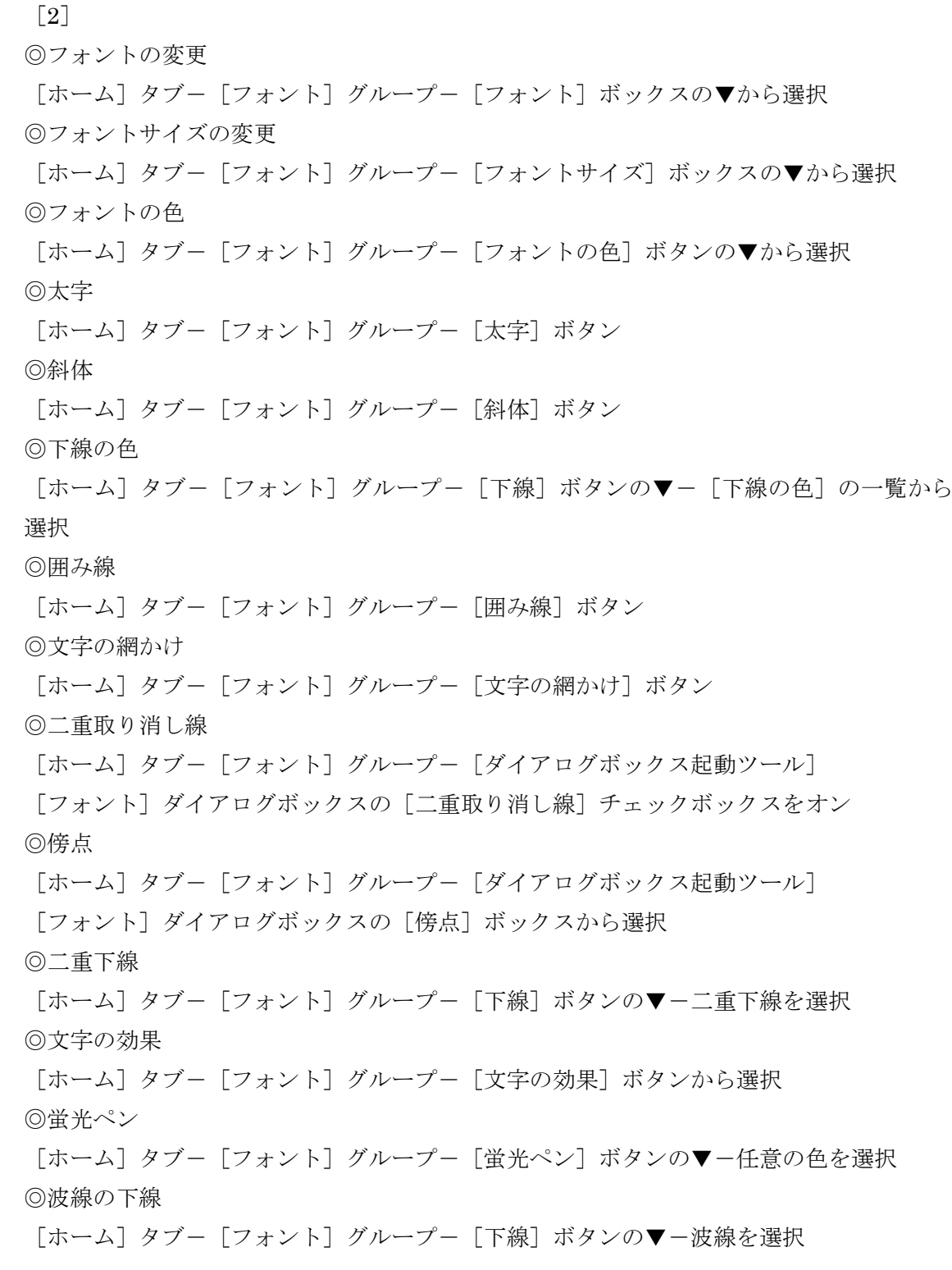

◎上付き

[ホーム] タブー [フォント] グループー [上付き] ボタン ◎下付き [ホーム] タブー [フォント] グループー [下付き] ボタン

※保存については、本書の 57 ページを参照。

#### 練習問題 **2-5**

 $\lceil 2 \rceil$ 

◎囲み線

[ホーム] タブー [フォント] グループー [囲み線] ボタン

◎フォントの変更

[ホーム] タブー [フォント] グループー [フォント] ボックスー [HGP 創英角ポップ体] ◎フォントサイズの変更

「ホーム]タブー「フォント]グループー「フォントサイズ]ボックスの▼から選択 または、[フォントサイズ]ボックスに入力

◎文字の効果

[ホーム] タブー [フォント] グループー [文字の効果] ボタンー [塗りつぶし(グラデー ション)-紫、アクセント 4、反射]

◎太字

[ホーム] タブー「フォント] グループー「太字] ボタン

◎文字の網かけ

「ホーム]タブー「フォント]グループー「文字の網かけ]ボタン

◎太線の下線

[ホーム] タブー [フォント] グループー [下線] ボタンの▼-太線の下線を選択 ◎下線の色

「ホーム]タブー「フォント]グループー「下線]ボタンの▼- [下線の色]- [赤] ◎傍点

[ホーム] タブー [フォント] グループー [ダイアログボックス起動ツール] - [フォン ト] ダイアログボックス [傍点] ボックス

※「ページ設定]については、本書の53ページを参照。

※「保存」については、本書の57ページを参照。

#### 練習問題 **2-6**

 $\lceil 1 \rceil$ 

◎右揃え

[ホーム] タブー [段落] グループー [文字列を右に揃える] ボタン ◎中央揃え

[ホーム] タブー [段落] グループー [中央揃え] ボタン

※ [ページ設定] については、本書の53ページを参照。 ※ [下線]については、本書の 70 ページを参照。 ※ [フォントサイズ]については、本書の68ページを参照。 ※ [太字] については、本書の70ページを参照。 ※ [保存] については、本書の 57 ページを参照。

#### 練習問題 **2-7**

 $\lceil 2 \rceil$ ◎印刷プレビュー [ホーム] タブー [印刷]

※「ファイルを開く]については、本書の 59 ページを参照。 ※ [右揃え] については、本書の74ページを参照。 ※「中央揃え〕については、本書の75ページを参照。 ※「ページ設定]については、本書の53ページを参照。

※「保存」については、本書の57ページを参照。

## 練習問題 **2-8**

 $\lceil 2 \rceil$ ◎印刷プレビュー 「ファイル] タブー「印刷]

- ※「ページ設定]については、本書の53ページを参照。
- ※ [フォントサイズ]については、本書の68ページを参照。
- ※「右揃え〕については、本書の 74 ページを参照。
- ※「中央揃え]については、本書の 75 ページを参照。※「保存]については、本書の 57

ページを参照。

## 練習問題 **3-1**

#### [1]

◎全画面閲覧モード ステータスバーの [全画面閲覧] ボタン ◎蛍光ペン 全画面閲覧モードの [蛍光ペンの色] ボタン

#### [2]

◎印刷レイアウトモードに戻す 全画面閲覧モードの [閉じる] ボタン ◎表示倍率の変更 ズームスライダーの[縮小]ボタン

#### [3]

◎ウィンドウの分割 [分割バー]を画面中央付近にドラッグ ◎画面のスクロール 各ウィンドウのスクロールバーの▼または▲をクリック

#### $\lceil 4 \rceil$

◎ウィンドウの分割の解除 画面上の分割バーをダブルクリック

## 練習問題 **3-2**

◎行の間隔

「ホーム]タブー「段落]グループー「行と段落の間隔]ボタンー「1.15] ◎ルビ

[ホーム] タブー [フォント] グループー [ルビ] ボタン

「ルビ]ダイアログボックスー「ルビ]ボックスに入力または修正 ◎囲い文字

[ホーム] タブー「フォント] グループー「囲い文字] ボタン

[囲い文字] ダイアログボックスー [囲い文字]の種類を選択

#### ◎文字の間隔

[ホーム] タブー「フォント]グループー「ダイアログボックス起動ツール]

[フォント] ダイアログボックスー [詳細設定] タブー [文字間隔] ボックスの▼ー [狭 く]、[間隔]ボックス-[0.4pt]

※「ページ設定]については、本書の53ページを参照。

- ※ [右揃え] については、本書の 74 ページを参照。
- ※ [中央揃え] については、本書の75ページを参照。
- ※「フォントサイズ]については、本書の 68 ページを参照。
- ※ [太字] については、本書の 70 ページを参照
- ※「斜体]については、本書の 70 ページを参照

## 練習問題 **3-3**

◎文字の間隔

[ホーム] タブー [フォント] グループー [ダイアログボックス起動ツール]

[フォント] ダイアログボックスー [詳細設定] タブー [文字間隔] ボックスの▼- [広 く]または[狭く]を選択、[間隔]ボックスに指定する

◎行の間隔

[ホーム] タブー [段落] グループー [行と段落の間隔] ボタンー [1.5]

◎均等割り付け

「ホーム]タブー「段落]グループー「均等割り付け]ボタン

「文字の均等割り付け]ダイアログボックスー「新しい文字列の幅]ボックスー「4字] ◎囲い文字

「ホーム]タブー「フォント]グループー「囲い文字]ボタン

[囲い文字]ダイアログボックス-[囲い文字]の種類を選択

◎段落前の間隔

[ホーム] タブー [段落] グループー [行と段落の間隔] ボタンー [段落前に間隔を追加]

※「フォントサイズ]については、本書の68ページを参照。

- ※「右揃え]については、本書の 74 ページを参照。
- ※ [中央揃え] については、本書の 75 ページを参照。

※「太字]については、本書の 70 ページを参照。

#### 練習問題 **3-4**

◎字下げインデント

水平ルーラーの「1行目のインデントマーカー]を1文字分ドラッグ

◎左インデント

[ホーム] タブー [段落] グループー [インデントを増やす] ボタンを8回クリック または、水平ルーラーの [左インデントマーカー]を8文字分ドラッグ

※ [ページ設定] については、本書の53ページを参照。

- ※ [右揃え] については、本書の 74 ページを参照。
- ※「中央揃え]については、本書の 75 ページを参照。
- ※ [フォントサイズ] については、本書の 68 ページを参照。
- ※ [段落前に間隔を追加]については、本書の93ページ参照。

#### 練習問題 **3-5**

◎字下げインデント 水平ルーラーの[1行目のインデントマーカー]を1文字分ドラッグ ◎左インデントとぶら下げインデントを一緒に設定 「ホーム]タブー「段落]グループー「ダイアログボックス起動ツール] [段落] ダイアログボックスー [インデントと行間隔] タブー [左] ボックスー [5 字]、 [最初の行]ボックスの▼から [ぶら下げ] - [幅]ボックス-[2.5字] ◎左インデント 「ホーム]タブー「段落]グループー「インデントを増やす]ボタン または、水平ルーラーの「左インデントマーカー]をドラッグ

※「ページ設定]については、本書の53ページを参照。 ※「右揃え]については、本書の 74 ページを参照。

※「中央揃え]については、本書の 75 ページを参照。

### 練習問題 **3-6**

◎左揃えタブ 水平ルーラーの「15」字の位置をクリック

## 練習問題 **3-7**

◎リーダー付きのタブ 「ホーム]タブー「段落]グループー「ダイアログボックス起動ツール] 「段落]ダイアログボックスー「タブ設定]ボタン

[タブとリーダー]ダイアログボックスー [タブ位置]ボックスー [14字]、[リーダー] の一覧から線種を選択

#### 練習問題 **3-8**

◎段落番号

[ホーム] タブー [段落] グループー [段落番号] ボタンの▼から選択

※ [右揃え] については、本書の 74 ページを参照。 ※ [下線]については、本書の 70 ページを参照。 ※ [フォントサイズ] については、本書の 68 ページを参照。 ※ [文字の網かけ]については、本書の 72 ページのヒントを参照。 ※ [中央揃え] については、本書の 75 ページを参照。

## 練習問題 **3-9**

◎箇条書き

[ホーム] タブー [段落] グループー [箇条書き] ボタンの▼から「●」を選択

- ※「ページ設定]については、本書の53ページを参照。
- ※「フォントの変更]については、本書の 67 ページを参照。
- ※ [フォントサイズの変更]については、本書の68ページを参照。
- ※「太字〕については、本書の 70 ページを参照。
- ※「文字の効果」については、本書の 71 ページを参照。
- ※ [左インデント]については、本書の97ページを参照。
- ※ [行の間隔]については、本書の92ページを参照。

#### 練習問題 **4-1**

 $[1]$ 

#### ◎ページ番号

[挿入] タブー [ヘッダーとフッター] グループー [ページ番号] ボタンー [ページの下 部]から[巻き物]を選択

◎表紙ページのページ番号を非表示

[デザイン] タブー [オプション] グループー [先頭ページのみ別指定] チェックボック スをオン

◎2 ページ目を「1」から始まる

[デザイン] タブー [ヘッターとフッター] グループー [ページ番号] ボタンー [ページ 番号の書式設定]

[ページ番号の書式]ダイアログボックス-[開始番号]ボックス-「0」

 $\lceil 2 \rceil$ 

◎表紙ページ以外に組み込みのヘッダーの挿入

2 ページ目にカーソルを移動し、[挿入] タブー [ヘッダーとフッター] グループー [ヘッ ダー]ボタン-[アルファベット]

## 練習問題 **4-2**

◎表の挿入

[挿入] タブー「表] グループー「表] ボタンから行数と列数分をドラッグ

◎表の列幅や行の高さの変更

列幅および行の高さを変更したい位置の罫線をドラッグ

◎列幅の指定

「レイアウト]タブー「セルのサイズ]グループー「列の幅の設定]ボックスー「31mm] ◎文字の均等割り付け

本書の 124 ページのヒントを参照。

◎セルの色

本書の 124 ページのヒントを参照。

※「ページ設定]については、本書の53ページを参照。

※[フォントサイズの変更]については、本書の 68 ページを参照。

※「中央揃え]については、本書の 75 ページを参照。

※「下線]については、本書の 70 ページを参照。

※ [段落の前後に間隔を追加]については、本書の93ページを参照。

#### 練習問題 **4-3**

◎表の挿入

[挿入] タブー [表] グループー [表] ボタンから行数と列数分をドラッグ ◎セルの結合

[レイアウト] タブー [結合] グループー [セルの結合] ボタン

◎セルの分割

[レイアウト] タブー [結合] グループー [セルの分割] ボタン

[セルの分割] ダイアログボックスー [列数] ボックス、[行数] ボックスに指定 ◎表の右揃え

表の移動ハンドルをクリック

[ホーム] タブー [段落] グループー [文字列を右に揃える] ボタン

※ [ページ設定] については、本書の53ページを参照。

※[フォントサイズの変更]については、本書の 68 ページを参照。

※ [中央揃え] については、本書の75ページを参照。

#### 練習問題 **4-4**

◎図形「太陽]の挿入

[挿入] タブー「図] グループー「図形] ボタンー「基本図形] ー「太陽]

ドラッグして図形を描く

◎図形「太陽]の色

「書式] タブー「図形のスタイル]グループー「図形の塗りつぶし]ボタンー「標準の色] -[オレンジ]

◎図形[太陽]の線の色「なし」

[書式] タブー [図形のスタイル] グループー [図形の枠線] ボタンー [線なし]

◎図形[横巻き]の挿入

「挿入]タブー「図]グループー「図形]ボタンー「星とリボン]ー「構巻き]

ドラッグして図形を描く

◎図形[横巻き]の色「なし」

「書式]タブー「図形のスタイル]グループー「図形の塗りつぶし]ボタンー「塗りつぶ

しなし]

◎図形[横巻き]の線の色

[書式] タブー [図形のスタイル] グループー [図形の枠線] ボタンー [テーマの色] ー [オリーブ、アクセント 3、黒+基本色 50%]

※ [ページ設定] については、本書の53ページを参照。

※ [文書全体のフォント]については、本書の130ページのヒントを参照。 ※個別の [フォントサイズの変更]については、本書の68ページを参照。 ※「文字の効果]については、本書の 71 ページを参照。 ※ [中央揃え]については、本書の75ページを参照。 ※[均等割り付け]については、本書の87ページを参照。 ※ [箇条書き] については、本書の106ページを参照。 ※「行間]については、本書の92ページを参照。

※ [左インデント]については、本書の96ページを参照。

## 練習問題 **4-5**

◎クリップアートの挿入

- [挿入] タブー [図] グループー [クリップアート] ボタン
- [クリップアート]作業ウィンドウー「キーワード]ボックスー「スポーツクラブ」、

「種類]ボックスの▼-「イラスト]のみオン-「検索]

◎文字列の折り返しの設定

「書式] タブー「配置]グループー [文字列の折り返し] ボタンー [四角]

※「ページ設定]については、本書の53ページを参照。

※「文書全体のフォント]については、本書の 130 ページのヒントを参照。

※個別の「フォントサイズの変更]については、本書の 68 ページを参照。

※「中央揃え]については、本書の75ページを参照。

※「右揃え]については、本書の 74 ページを参照。

※ [段落後の間隔を追加]については、本書の93ページを参照。

※「囲み線]については、本書の 69、72 ページを参照。

#### 練習問題 **4-6**

◎テキストボックスの挿入

[挿入] タブー「図] グループー「図形] ボタンー「基本図形] ー「テキストボックス]

ドラッグしてテキストボックスを描く

◎テキストボックスのスタイル

[書式] タブー [図形のスタイル] グループー [その他] ボタンから一覧を表示して選択

※ [ページ設定] については、本書の53ページを参照。

※[フォントサイズの変更]については、本書の 68 ページを参照。

※「中央揃え]については、本書の 75 ページを参照。

※ [クリップアートの挿入]については、本書の134ページを参照。

※ [太字] については、本書の70ページを参照。

※[段落番号]については、本書の 108 ページを参照。

## 練習問題 **4-7**

◎ワードアートの挿入 [挿入] タブー [テキスト] グループー [ワードアート] ボタンー [塗りつぶし - なし、 輪郭 - アクセント 2] ◎ワードアートの文字列の折り返し [書式] タブー [配置] グループー [文字列の折り返し] ボタンー [上下] ◎ワードアートの位置の調整 ワードアートをドラッグ

## 練習問題 **4-8**

◎ワードアートの挿入

「挿入]タブ-「テキスト]グループ-「ワードアート]ボタンから任意のワードアート を選択

◎ワードアートの変形

「書式]タブー「ワードアートのスタイル]グループー「文字の効果]ボタンー「変形] - 「枠線に合わせて配置] - 「上アーチ]

※「図形の挿入と書式設定]については、本書の126ページを参照。

## 練習問題 **4-9**

◎SmartArt[双方向循環]の挿入 [挿入] タブー「図] グループー「SmartArt] ボタン

[SmartArt グラフィックの選択]ダイアログボックスー [循環] - [双方向循環] ◎SmartArt[双方向循環]のスタイル [デザイン] タブー [SmartArt のスタイル] グループー [色の変更] ボタンー [アクセン ト 2] - [枠線のみ - アクセント 2] ◎SmartArt[双方向循環]のサイズ調整 枠線をドラッグ

◎SmartArt[矢印と長方形のプロセス]の挿入

[挿入] タブー [図] グループー [SmartArt] ボタン

[SmartArt グラフィックの選択] ダイアログボックスー [手順] - [矢印と長方形のプロ セス]

◎SmartArt[矢印と長方形のプロセス]のスタイル

[デザイン] タブー [SmartArt のスタイル] グループー [色の変更] ボタンー [ベーシッ ク] - [枠線のみ · 濃色 2]

◎SmartArt[矢印と長方形のプロセス]のサイズ調整

枠線をドラッグ

※ [ページ設定] については、本書の53ページを参照。

※[フォントサイズの変更]については、本書の 68 ページを参照。

※ [中央揃え] については、本書の 75 ページを参照。

## 練習問題 **5-1**

[1]

◎ナビゲーションウィンドウの表示

[ホーム] タブー [編集] グループー [検索] ボタン

◎文字列の検索

ナビゲーションウィンドウ-[文書の検索]ボックス-「グループ」と入力

 $\lceil 2 \rceil$ 

◎検索結果にジャンプ

ナビゲーションウィンドウ-検索結果の一覧から「掲示グループ」を選択

[3]

◎文章の移動

ナビゲーションウィンドウ-「ごみの分別について」を「安全巡回隊メンバー募集につい て」の下にドラッグ

◎ナビゲーションウィンドウを閉じる

ナビゲーションウィンドウー [閉じる] ボタン

 $\lceil 4 \rceil$ 

◎文字列をまとめて置換

[ホーム] タブー [編集] グループー [置換] ボタン

「置換]ダイアログボックスー「検索する文字列]ボックスに「巡回」と入力、「置換する 文字列]ボックスに「パトロール」と入力ー「すべて置換]

## 練習問題 **5-2**

 $\lceil 1 \rceil$ 

◎ナビゲーションウィンドウの表示 [ホーム] タブー [編集] グループー [検索] ボタン ◎文字列の検索 ナビゲーションウィンドウー「文書の検索]ボックスー「ランチ」と入力 ◎ナビゲーションウィンドウを閉じる ナビゲーションウィンドウー [閉じる] ボタン

 $\lceil 2 \rceil$ 

◎文字列の置換

[ホーム] タブー [編集] グループー [置換] ボタン [置換]ダイアログボックス-[検索する文字列]ボックスに「ピッツァ」と入力、[置換 する文字列] ボックスに「ピザ」と入力ー「置換] 次の箇所が選択されたら、[置換]

 $\lceil 3 \rceil$ 

◎文字列をまとめて置換

[ホーム] タブー [編集] グループー [置換] ボタン

[置換] ダイアログボックスー [検索する文字列] ボックスに「トマト」と入力、[置換す る文字列]ボックスに「とまと」と入力-[すべて置換]

 $\lceil 4 \rceil$ 

◎文字列の書式を置換

[ホーム] タブー [編集] グループー [置換] ボタン

[置換]ダイアログボックス-[検索する文字列]ボックスに「ランチセット」と入力、[置 換する文字列]ボックスに「ランチセット」と入力ー [オプション] - [書式] - [フォ ント]

[置換後の文字] ダイアログボックスー [フォント] タブー [スタイル] - [太字]、[フ ォントの色]の▼-「標準の色]-「濃い赤]

[置換] ダイアログボックスー「すべて置換]

## 練習問題 **5-3**

◎ページ罫線

[ページレイアウト] タブー [ページの背景] グループー [ページ罫線] ボタン

[線種とページ罫線と網かけの設定] ダイアログボックスー [絵柄]の▼から任意の絵柄 を選択、「線の太さ]ボックスの▼-[15pt]

◎2 段組み

[ページレイアウト] タブー「ページ設定] グループー「段組み] ボタンー「2 段] ◎段落罫線

「ホーム]タブー「段落]グループー「罫線]ボタンの▼-「線種とページ罫線と網かけ の設定]

[線種とページ罫線と網かけの設定] ダイアログボックスー [囲む] - [色] ボックスの ▼-「テーマの色]-「赤、アクセント2、白+基本色 40%]、「線の太さ]ボックスの▼- $\lceil 1.5pt \rceil$ 

※ [フォントサイズ] については、本書の 68 ページを参照。

※ [文字の効果]については、本書の 71 ページを参照。

※「クリップアートの挿入]については、本書の134ページを参照。

※ [左インデント]については、本書の96ページを参照。

※ [右インデント]については、本書の96ページを参照。

※ [行間] については、本書の92ページを参照。

※ [右揃え] については、本書の 74 ページを参照。

#### 練習問題 **5-4**

◎ページ罫線

[ページレイアウト] タブー「ページの背景] グループー「ページ罫線] ボタン

[線種とページ罫線と網かけの設定]ダイアログボックス-[種類]の一覧から任意の線 種を選択、[色]ボックスの▼から任意の色を選択、[線の太さ]ボックスの▼- [3pt] ◎段落の左と下の罫線

「ホーム]タブー「段落]グループー「罫線]ボタンの▼-「線種とページ罫線と網かけ の設定]

[線種とページ罫線と網かけの設定] ダイアログボックスー [指定] - [線の太さ] ボッ クスの▼-「2.25pt」、[プレビュー] - [左罫線] と [下罫線]

◎境界線付きの 2 段組み

「ページレイアウト]タブー「ページ設定]グループー「段組み]ボタンー「段組みの詳 細設定]

[段組み]ダイアログボックス-[2 段]、[境界線を引く]チェックボックスをオン ◎段区切りの挿入

「ページレイアウト]タブー「ページ設定]グループ-[区切り]ボタン-「段区切り]

※「フォントサイズ]については、本書の68ページを参照。

## 練習問題 **5-5**

◎ページの色

[ページレイアウト] タブー「ページの背景] グループー「ページの色]ボタンー「塗り つぶし効果]

[塗りつぶし効果] ダイアログボックスー「テクスチャ] タブー「テクスチャ]の一覧か ら「セーム皮]を選択

◎透かし

[ページレイアウト] タブー [ページの背景] グループー [透かし] ボタンー [ユーザー 設定の透かし]

[透かし] ダイアログボックスー [テキスト] ー [テキスト] ボックスの▼ー [回覧]、[フ ォント]ボックスの▼- [HG 丸ゴシック M-PRO]、[色]ボックスの▼- [標準の色] -[濃い赤]

#### 練習問題 **5-6**

◎透かし

[ページレイアウト] タブー [ページの背景] グループー [透かし] ボタンー [ユーザー 設定の透かし]

[透かし] ダイアログボックスー [テキスト] -[テキスト] ボックスの▼-「コピー不 可」と入力、[色]ボックスの▼-[標準の色]-[青]

- ※「ページ設定]については、本書の53ページを参照。
- ※ [ページ罫線] については、本書の159ページを参照。
- ※ [フォントサイズの変更]については、本書の68ページを参照。
- ※ [右揃え] については、本書の 74 ページを参照。
- ※「文字の効果]については、本書の 71 ページを参照。
- ※「太字]については、本書の 70 ページを参照。
- ※[段落番号]については、本書の 108 ページを参照。
- ※「二重取り消し線]については、本書の 72 ページを参照。
- ※「フォントの色]については、本書の 69ページを参照。
- ※「クリップアートの挿入]については、本書の134ページを参照。
- ※ [クリップアートの文字列の折り返し]については、本書の135ページを参照。
- ※「均等割り付け]については、本書の87ページを参照。

#### 練習問題 **6-1**

[2]

◎テーマの変更

[ページレイアウト]タブー[テーマ] グループー [テーマ]ボタンー [ウェーブ]

 $\lceil 3 \rceil$ 

◎テーマのフォントの変更 [ページレイアウト]タブー[テーマ]グループー[テーマのフォント]ボタンー[アー ス HG 明朝 E、MS P ゴシック]

※ [図形の挿入と書式設定]については、本書の126ページを参照。

## 練習問題 **6-2**

◎テンプレートの使用

[ファイル] タブ- [新規作成] - [サンプルテンプレート] - [レター (フォーマル] -[作成]

## 練習問題 **6-3**

◎Office.com テンプレートの使用 「ファイル] タブー「新規作成] - [Office.com テンプレート] - [名刺] -名刺のカテ ゴリーのフォルダーをダブルクリック-名刺を選択

## 練習問題 **6-4**

◎はがき文面印刷ウィザード 「差し込み文書]タブー「作成]グループー「はがき印刷]ボタンー「文面の作成] [はがき文面印刷ウィザード]ダイアログボックスで指定 ◎[イラストの位置の調整] イラストをドラッグ ◎イラストのサイズ変更 イラストを選択すると表示されるサイズ変更ハンドルをドラッグ ◎[テキストボックス]の位置調整 テキストボックスの枠をドラッグ

◎[テキストボックス]のサイズ調整

テキストボックスを選択すると表示されるサイズ調整ハンドルをドラッグ

## 練習問題 **6-5**

◎はがき宛名面印刷ウィザード [差し込み文書]タブー [作成] グループー [はがき印刷] ボタンー [宛名面の作成] [はがき宛名面印刷ウィザード]ダイアログボックスで指定

## 練習問題 **6-6**

◎文例ウィザード

[ファイル] タブー [新規作成] - [サンプルテンプレート] - [文例ウィザード (社外)] -[作成]

[文例ウィザード]ダイアログボックスで指定